# FAQ 松阪市電子入札 よくある質問と回答

<span id="page-0-0"></span>目次

- Q1 [利用環境、必要機器について](#page-1-0)
- Q2 [操作マニュアル、ガイドについて](#page-3-0)
- Q3 [インストール関連](#page-4-0)
- Q4 業者 [ID、パスワード、ログイン、ログアウトについて](#page-6-0)
- Q5 [参加申請書、入札書、辞退届の送付について\(エラーコード等\)](#page-7-0)
- Q6 [入札参加資格登録更新、更新申請について](#page-11-0)
- Q7 [練習案件について](#page-12-0)

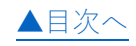

<span id="page-1-0"></span>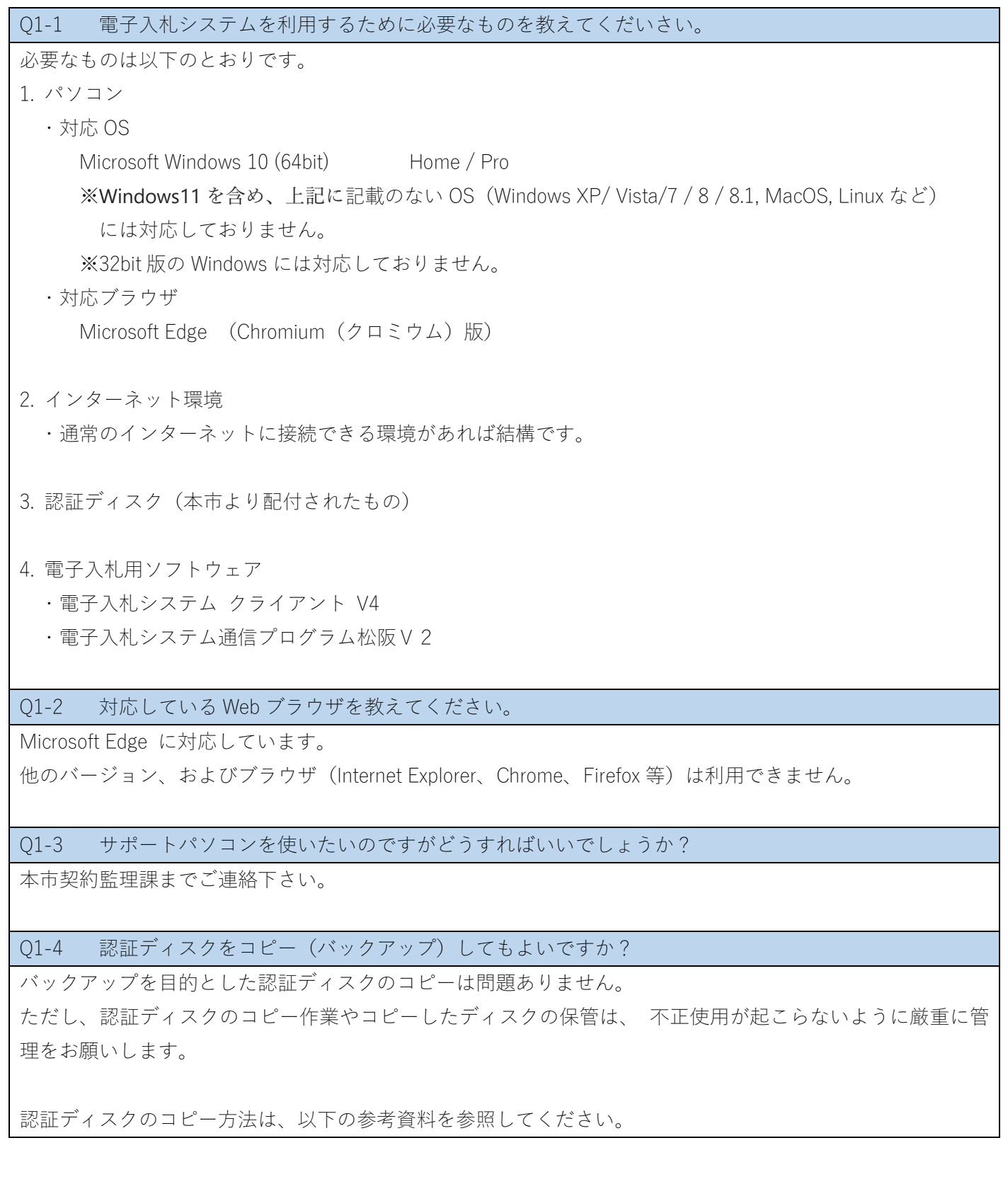

参考資料 電子入札システム用 [認証ディスクのバックアップ方法\(PDF\)](https://www.city.matsusaka.mie.jp/uploaded/attachment/41464.pdf)

Q1-5 電子入札を使用するための「認証ディスク」をもらっていないのですが、どうすればよいでしょうか? 本市契約監理課までご連絡下さい。

## Q1-6 電子入札システムをインストールした後にすることはありますか?

インストール方法やインストール後の確認方法については「インストールマニュアル」を参照してください。

その後、本市が用意する練習案件に参加して、参加申請書や入札書の送付ができることを確認してください。

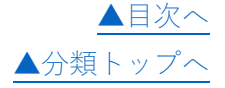

# <span id="page-3-0"></span>Q2 操作マニュアル、ガイドについて

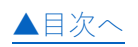

Q2-1 電子入札システムのマニュアルはどうやって入手すればいいのですか?

本市のマニュアルダウンロードのページからダウンロードしてください。

Q2-2 マニュアルをダウンロードすることができません。

ダウンロードに時間がかかっている可能性があります。 しばらく待って頂くか、時間帯を変えてダウンロードしてください。

また、ダウンロードしたマニュアルが開けない場合は、ダウンロードに失敗している可能性がありますの で、ダウンロードしなおしてください。

Q2-3 Adobe Reader がインストールされていないので、マニュアルを表示することができません。 「Adobe Reader」 などの PDF 閲覧ソフトウェアを別途インストールしてください。

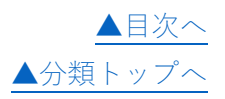

## <span id="page-4-0"></span>Q3 インストール関連

## Q3-1 インストールされるものを教えてください。

以下の内容がインストールされます。

- ・電子入札システムクライアント V4
- ・電子入札システム通信プログラム松阪V2
- ・電子入札システム用認証局(Yokosuka City CA) ルート証明書

※スタートメニューには「電子入札システム通信プログラム松阪V2」のみ登録されます。

#### Q3-2 電子入札システムをインストールする際に注意することはありますか?

インストール中に認証ディスクを読み込む CD ドライブの指定を行いますので、インストールをはじめる前に CD ドライブが利用できる状態であることを確認してください。

Q3-3 インストールが正常に完了したか確認する方法お教えてください。

本市が用意する練習案件に参加して、参加申請書や入札書の送付ができることを確認してください。 ※練習案件の掲示状況は、本市の発注掲示板にてご確認ください。

Q3-4 インストールを始める前に、警告メッセージが表示されてインストールが中断されます。 以下の内容を確認してください。

- 1.ユーザアカウント制御による警告メッセージの場合 プログラム名を確認の上、インストールの許可を行ってください。
- 2.「x64 プロセッサー向けの Windows にしかインストールできません。」と表示された場合 32bit 版の Windows にインストールすることはできません。

動作環境を確認してください。

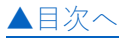

[▲分類トップへ](#page-4-0)

Q3-5 管理者(Administrator)権限とは何ですか。

パソコンで全ての機能を使えるユーザ権限のことです。

電子入札システムのインストールや全ての操作は、管理者権限を持つユーザアカウントで行ってください。

【ユーザアカウントの種類を確認する方法】 「コントロールパネル」を表示します。

参考資料 コントロールパネルの表示方法

「ユーザアカウントと家族のための安全設定(ユーザアカウン トとファミリーのセーフティ)」、「ユーザアカウント」の順にク リックします。

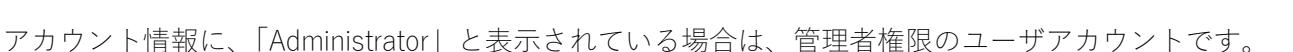

Q3-6 管理者(Administrator)権限ユーザではありませんが、インストールできますか?

管理者権限ユーザでない場合、電子入札システムのインストールは行えません。 ご利用のパソコンの管理者に問い合わせて、管理者権限を取得してください。

また、電子入札システムをご利用になるユーザアカウントを作成・変更する場合は、以下の Microsoft のサイ トを参考に、管理者権限のユーザアカウントを作成してください。

外部サイト:Microsoft Windows ユーザアカウントを作成する

Q3-7 事務所内の複数のパソコンに、電子入札システムをインストールしてよいですか?

複数のパソコンに電子入札システムをインストールしても問題ありません。

ただし、 複数人の方で同時に電子入札システムにログインし、入札書の送付などの操作をすることは絶対に おやめください。

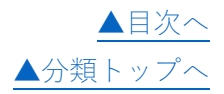

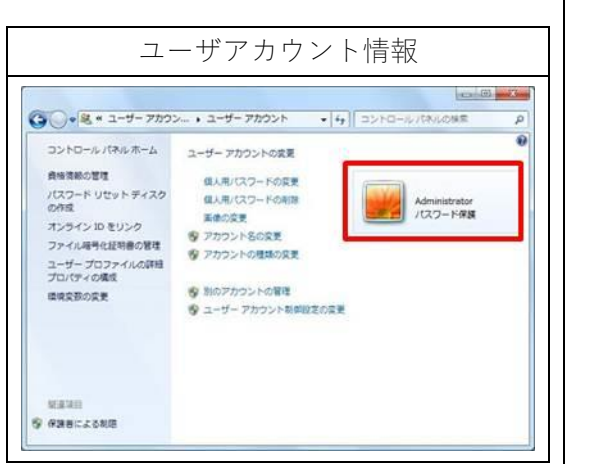

## <span id="page-6-0"></span>Q4 業者 ID、パスワード、ログイン、ログアウトについて

[▲目次へ](#page-0-0)

Q4-1 パスワードがわからないため、電子入札システムにログインすることができません。

電子入札システムにログインするパスワードを紛失もしくは忘れた場合には、 パスワードの悪用防止の ため、新たにパスワードの再設定手続きをいたしますので、本市契約監理課までお問合せください。

Q4-2 業者 ID・パスワード入力をすると、「今後、このページを開いたときにパスワードを入力する必 要がないように、このパスワードを Windows に記録しますか?」という画面が表示されました。

パスワードをパソコンに記録することは、セキュリティ上好ましくありません。

「いいえ(N)」を選択し、毎回パスワードは入力するようにしてください。

Q4-3 「ユーザ ID 未登録エラー」、または「業者番号またはパスワードが違います」と表示され、ロ グインすることができません。

入力された業者 ID (業者番号) かパスワードのどちらかが誤っています。 「業者 ID(業者番号)」及び「パスワード」が正しく「半角文字」で入力されているかを確認してくださ い。

なお、規定回数以上連続で パスワードを間違えるとパスワードロックしますのでお気をつけください。

Q4-4 「パスワードご入力ロックエラー」という画面が表示さえ、ログインすることができません。

電子入札システムにログインの際、セキュリティ機能として、規定回数以上連続で パスワードを間違え るとパスワードロックがかかり、 それ以降ログインすることができなくなるようになっています。 ロックエラーになってしまった場合は本市契約監理課までお問い合わせください。

Q4-5 ログインすると、「ID 失効エラー」と表示されるのですが、どうすればいいのでしょうか?

入札参加資格の登録更新手続きを行わなかったため、ID が失効しています。 本市契約監理課までお問い合わせ下さい。

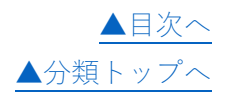

# <span id="page-7-0"></span>Q5 参加申請書、入札書、辞退届の送付について(エラーコード等)

### [▲目次へ](#page-0-0)

Q5-1 参加申請書/入札書/辞退届を送付する際に、管理者 (Administrator) 権限は必要ですか?

インストール時には管理者(Administrator)権限が必要ですが、参加申請書/入札書/辞退届を送付する 際にはユーザ権限で送付可能です。

Q5-2 参加申請書、または入札書の送信締め切り時刻など、何の時刻に基づいているのでしょうか?

入札参加申込から開札まで、全て電子入札システムの時間を基準としています。 締切日時には十分注意し、間に合わないことがないよう早めの処理をお願いします。 また、入札に使用されるパソコンについても正確な時間に設定していただくことをお勧めします。

Q5-3 「入札書の送付」ボタンを押すときの注意点はありますか?

添付ファイルは必ず閉じてから、「入札書の送付」ボタンを押してください。

入札書に内訳書等(Microsoft Excel 等)を添付する必要がある案件の場合は、添付するファイルを保存 し、ファイルを閉じた状態で送付してください。 また、添付するファイルの指定が間違っていないか必ず確認してください

Q5-4 入札書送付時に、入金金額に例えば 600 万と設定したい場合、それ以外の入力フィールドには 何を入力すればよいのでしょうか?

600 万と設定する場合は、該当のフィールド以外は空白でも構いません。 空白部分は自動的に「0」と認識されます。

Q5-5 インストーラ時に指定した認証ディスクのドライブ名を確認する方法はありますか?

以下の手順で、認証ディスクのドライブ名を確認してください。 認証ディスクの読込用ドライブに認証ディスクがセットされていることを確認してください。

インストール時に指定したドライブが不明の場合は、以下の手順 で確認することができます。

1. 電子入札アプリケーションを起動します。

2. 以下の画面の赤枠の部分に電子入札システムインストール時に 指定した認証ディスクのドライブ名が表示されます。

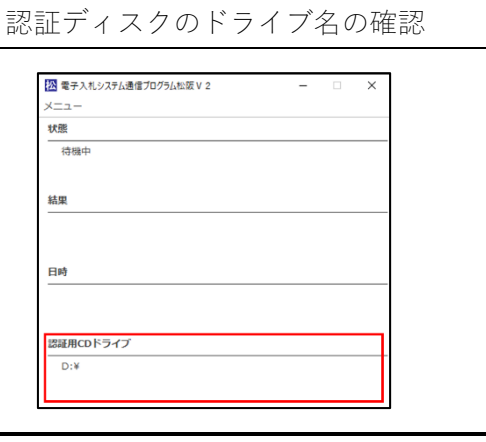

Q5-6 送付時に、エラーコード「201.108.2026.2556」が表示され送付できません。

ネットワーク環境の原因で通信にエラーが発生している場合があります。 プロキシサーバや、インターネットサイトのアクセス制限などを実施している場合に発生することがあ ります。

Q5-7 送付時に、エラーコード「108.109.101.510」が表示され送付できません。

認証ディスクの読込み先ドライブに認証ディスクがセットされていることを確認してください。 インストール時に指定したドライブが不明の場合は、以下の手順で確認することができます。

1. 電子入札アプリケーションを起動します。

2. 以下の画面の赤枠の部分に電子入札システムインストール時に 指定した認証ディスクのドライブ名 が表示されます。

インストール時に指定したドライブに認証ディスクがセットされている場合は、お使いの CD ドライ ブ、または認証ディスク(CD メディア)が破損している可能性があります。

以下の、「電子入札システム用 認証ディスクの確認手順」を参考 にして、CD ドライブのディスク内容が正常に表示されるか確認し てください。

正常にファイルが表示される場合は、契約監理課にご連絡くださ い。

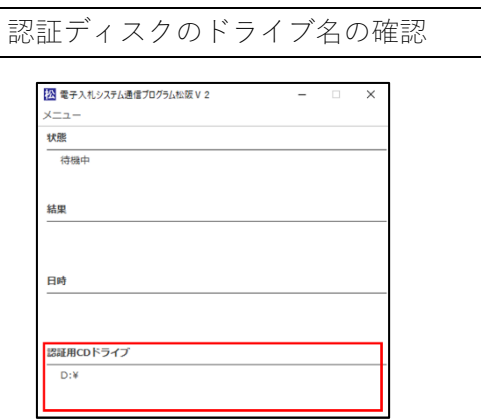

参考資料 電子入札システム用 [認証ディスクの確認手順\(PDF\)](https://www.city.matsusaka.mie.jp/uploaded/attachment/41465.pdf)

Q5-8 送付時に、エラーコード「211.106.211.283」が表示され送付できません。

お使いのパソコンに、電子入札システムが正常にインストールされていない可能性があります。 いったん電子入札システムをアンインストールし、 再度インストールしなおしてください。

Q5-9 送付時に、エラーコード「201.109.201.0」が表示され送付できません。

お使いの認証ディスク(CD)に格納されている電子証明書が再発行に伴い失効している可能性がありま す。可能で、あれば別のパソコンに電子入札システムをインストールし同じエラーが発生するかご確認 下さい。

別のパソコンがない、または同じエラーが発生する際は、契約監理課までご連絡ください。

[▲分類トップへ](#page-7-0)

Q5-10 送付時に、「ID=XXXXXXXXX の認証ディスクを挿入してください。」のメッセージに続いて、エ ラーコード(x.x.x.x)が表示され送付できません。

認証ディスクの読込み先ドライブに認証ディスクがセットされていることを確認してください。 インストール時に指定したドライブが不明の場合は、以下の手順で確認することができます。

1. 電子入札アプリケーションを起動します。

2. 以下の画面の赤枠の部分に電子入札システムインストール時に 指定した認証ディスクの ドライブ名が表示されます。

インストール時に指定したドライブに認証ディスクがセットされている場合は、お使いの CD ドライ ブ、または認証ディスク(CD メディア)が破損している可能性があります。

以下の、「電子入札システム用 認証ディスクの確認手順」を参考にして、CD ドライブのディスク内容が 正常に表示されるか確認してください。

正常にファイルが表示される場合は、契約監理課にご連絡くださ い。

参考資料 電子入札システム用 [認証ディスクの確認手順\(PDF\)](https://www.city.matsusaka.mie.jp/uploaded/attachment/41465.pdf)

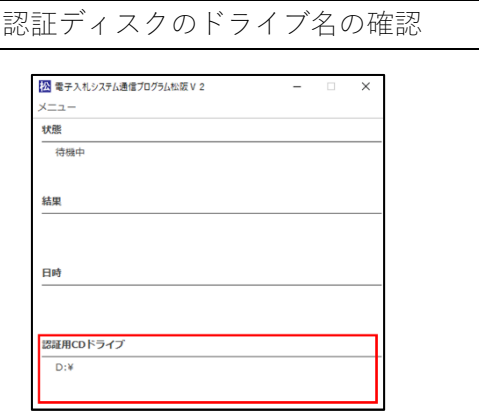

Q5-11 送付時、「添付文書のファイル名を確認してください」とエラーが表示され送付できません。

添付文書のファイル名が間違っている可能性があります。

添付文書は、入札公告からダウンロードしたファイル名と同じファイル名で添付した上で送付してくだ さい。

なお、以下のような場合にファイル名が意図せず変更されることがあります。

添付文書を編集する際はファイル名が変更されないようお気をつけ下さい。

A) ファイルをコピーした場合

添付文書のコピーを作成した際に、ファイル名に「コピー」という文字が追加されることがあります。

B) Microsoft Office 2007 のファイル形式で保存した場合

Microsoft Office 2007 から、それ以前の Office 製品と異なる拡張子が使用されています。

例えば、Microsoft Excel の場合は拡張子「.xls」から「.xlsx」に変更されています。

Office 2007 以前の製品で作成された公告文画面からダウンロードした添付文書を、Office 2007 で編集す ることは可能ですが、ファイルを保存する際に「Office 2007 形式」 で保存すると、拡張子が「.xls」→ 「.xlsx」と変更されてしまい入札書を送付することができなくなります。

保存する際にはファイルの形式を変更しないように保存してください。

[▲分類トップへ](#page-7-0)

Q5-12 概要、添付文書等のファイルをダウンロードすることができません。

ダウンロードに時間がかかっている可能性があります。 しばらく待って頂くか、時間帯を変えてダウンロードしてください。

ダウンロード後にファイルが開けない場合は、ダウンロードが失敗している可能性があります。 この場合は再度ダウンロードしなおしてください。

Q5-13 送付時に、「電子入札システム通信プログラムを起動してください。」と表示されます。

送付前に、電子入札アプリケーションが起動する必要があります。

スタートボタンのアプリの一覧から、「電子入札システム通信プログラム」の「電子入札システム通信プ ログラム松阪V2」を起動してください。

電子入札アプリケーションのインストールを行っていない場合は、インストールマニュアルを参照の 上、インストールを行ってください。

05-14 電子入札アプリケーションの起動時に、「アプリケーションの起動に失敗しました。(602) ポー トが使用中です。」と表示されます。

電子入札アプリケーションで使用するポートが、別のプログラムで使用されています。 以下のポートを使用するプログラムを停止してから起動してください。

ポート番号:9432/プロトコル:TCP

 $05-15$  雷子入札アプリケーションの起動時に、「プリケーションの起動に失敗しました。(604) ~ (605)電子入札システムクライアントの設定に異常がみつかりました。」と表示されます。

「電子入札システムクライアント V4」がインストールされていない可能性があります。 インストールマニュアルを参照し、「電子入札システムクライアント V4」のインストールをお試しくだ さい。

Q5-16 電子入札システムのメインメニュー画面に、有効期限が来ているというメッセージが表示さえ 入札に参加できません。

「電子入札システムクライアント V4」が正常にインストールされていない可能性があります。

インストールマニュアルを参照し、「電子入札システムクライアント V4」の修正インストールをお試し ください。

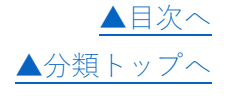

## <span id="page-11-0"></span>Q6 入札参加資格登録更新、更新申請について

[▲目次へ](#page-0-0)

Q6-1 自社情報変更の際に、業者名や代表者名に入力した文字が、 確認画面では正常に表示されませ ん。(「・」や「?」と表示されてしまう、 または文字化けしてしまう)

電子入札システムでサポートしている漢字コードは、JIS 漢字第一水準、第二水準までです。

第一水準・第二水準以外の文字を入力した場合には、画面上正常に表示されませんので、 JIS 第一水

準、第二水準の漢字で入力するようお願い致します。

(例:「﨑」、「髙」は文字化けします。「崎」、「高」と入力してください。)

Q6-2 電子入札システムのメインメニュー画面に、有効期限が切れているという メッセージが表示さ れ入札に参加できません。

入札参加資格の更新を行ってください。

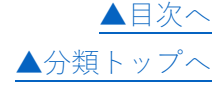

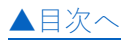

<span id="page-12-0"></span>Q7-1 インストールが正常に完了しているかの確認方法を教えてください。

Microsoft Edge を使って本市が用意する練習案件に参加し、入札書を送付できるかを確認してくださ い。

※練習案件はシステム移行期などに限り、一時的にご利用いただけます。

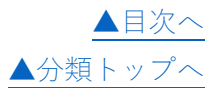